# **Microsoft Teams beállítása egyetemi Office 365 fiókkal Android rendszerű készüléken**

Rövid összefoglalónkkal megpróbálunk segítséget nyújtani a rendszer beállításához és használatához Android rendszerű készüléken.

A Pécsi Tudományegyetem aktív jogviszonnyal rendelkező munkatársai és hallgatói automatikusan hozzáférést kapnak a Microsoft Office 365 használatához.

Az Office 365 olyan alkalmazásokat tartalmaz, melyek segítik a hétköznapi irodai munkavégzést.

Ezekkel az alkalmazásokkal megoldható a vállalati szintű, biztonságos levelezés, a belső chat-alapú kommunikáció és a dokumentum szerkesztés/tárolás/megosztás.

Az PTE Office 365 előfizetés lehetőséget biztosít a Microsoft Teams (az Office 365 csapatmunkához készült központja) szolgáltatás használatára, mely alkalmazás ingyenesen elérhető minden oktatónak, dolgozónak és a hallgatóknak.

#### A **Microsoft Teams** applikáció elérhető a **Google Play áruházban**:

<https://play.google.com/store/apps/details?id=com.microsoft.teams>

#### Keresés: **Microsoft Teams**

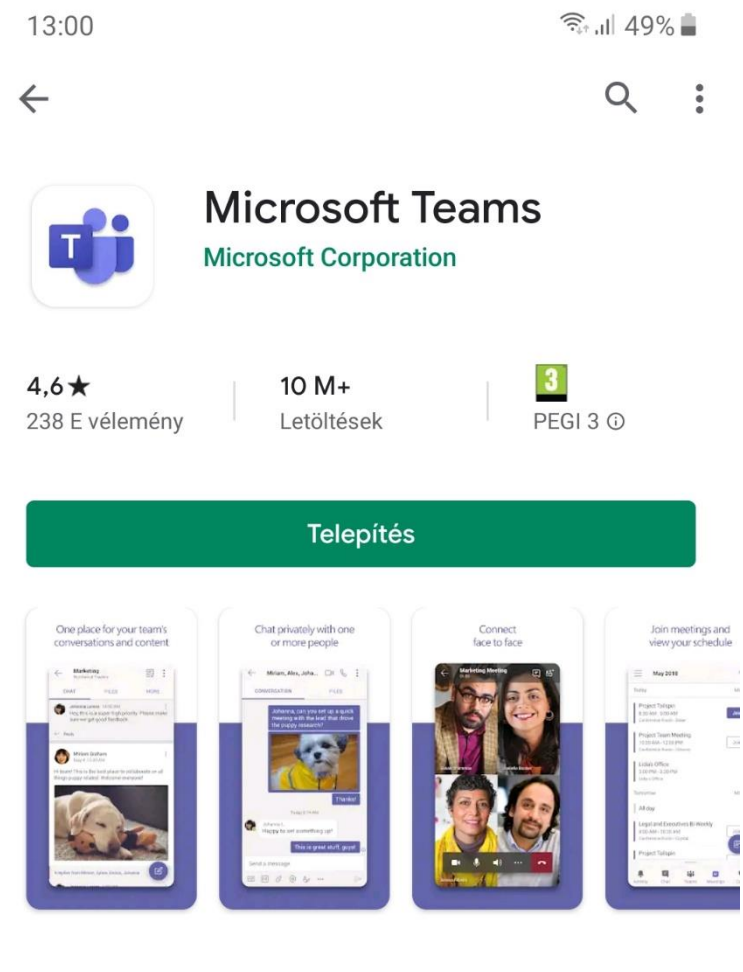

#### Az alkalmazásról

 $\rightarrow$ 

Microsoft csapatok el az összes csapatmunka Office 365.

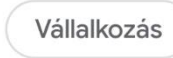

4. Legjobb alkalmazások

## Alkalmazás értékelése

Oszd meg másokkal, hogy mit gondolsz

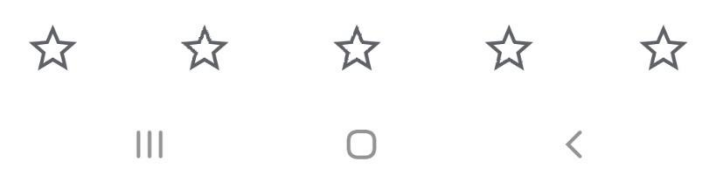

Telepítés Android eszközre.

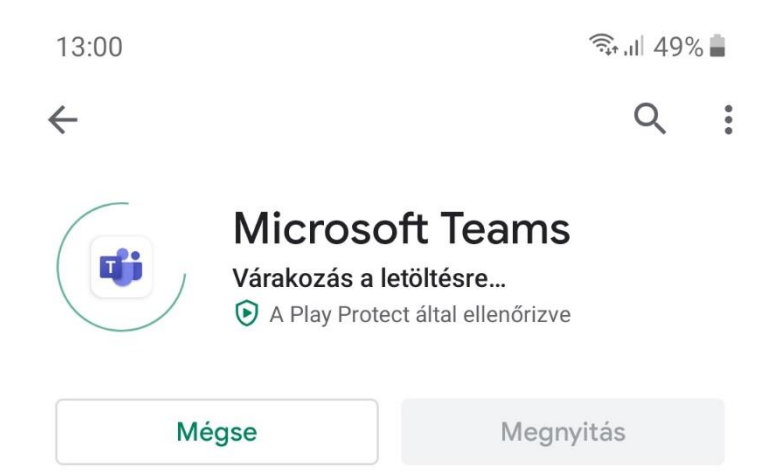

#### Hirdetések · Alkalmazáshoz kapcsolódó

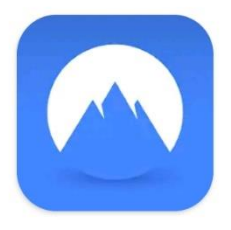

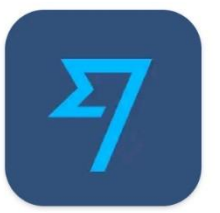

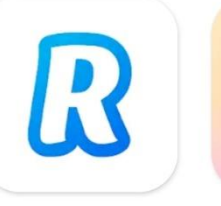

NordVPN: Best VPN Fast, Secure & Unli...  $4,4*$ 

**TransferWise Money** Transfer  $4,5*$ 

Revolut - A Radically  $1<sub>h</sub>$ **Better Account** kö  $4,7$  $4,8*$ 

## Ami még érdekelheti:

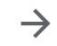

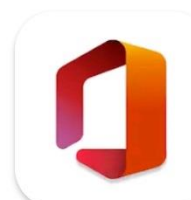

 $4,4*$ 

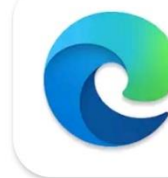

 $\bigcirc$ 

Microsoft Office: Microsoft Edge Word, Excel, Power...  $4,5*$ 

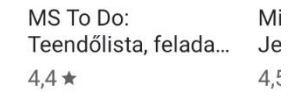

 $\left\vert \right\vert \left\vert \right\vert$ 

 $\langle$ 

#### Bejelentkezés lehetőséget kell választani.

13:01

# Microsoft Teams

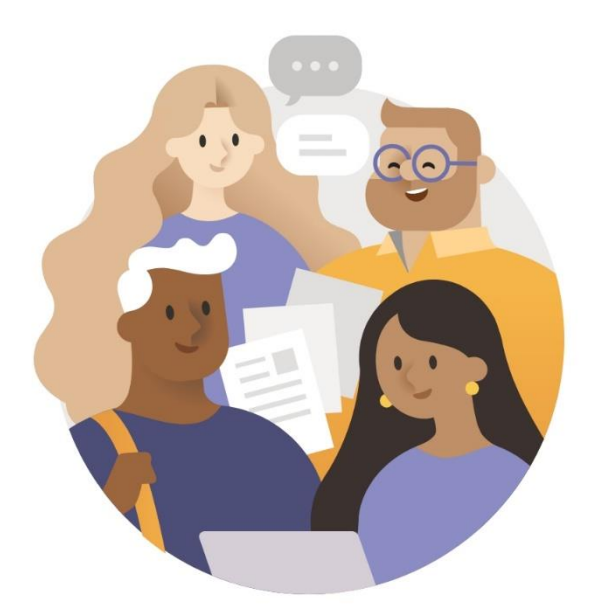

Üdvözli a Microsoft Teams! Egy vidámabb hely, ahol a csoportok közösen dolgozhatnak.

Bejelentkezés

Regisztráljon ingyenesen

### További információ

 $\bigcirc$  $\langle$  Belépés: A felhasználói azonosítót minden esetben a PTE-s loginnév@tr.pte.hu (**EHAkód@tr.pte.hu, Neptunkód@tr.pte.hu**) formátumban kell megadni.

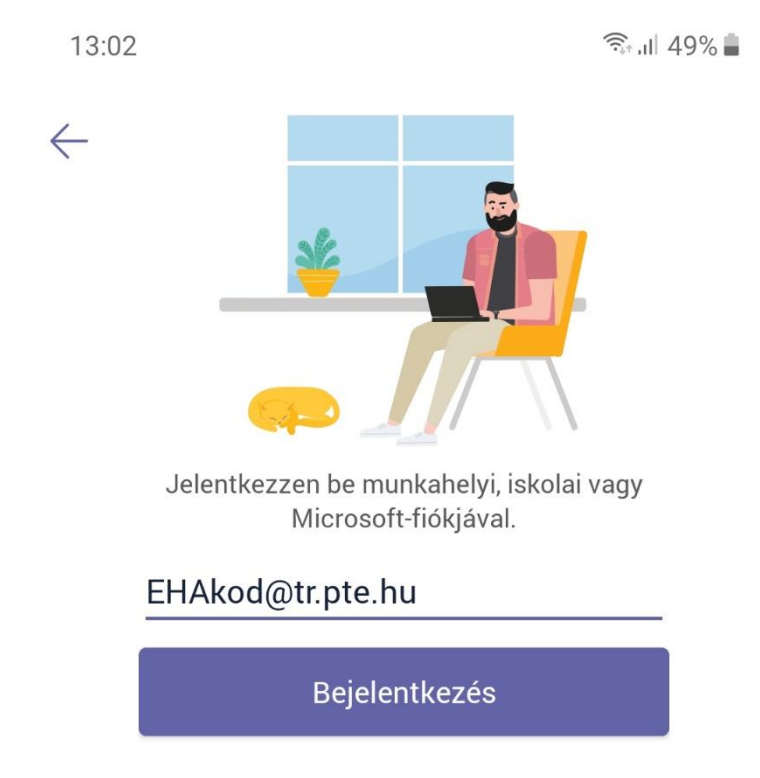

Segítség kérése a bejelentkezéshez

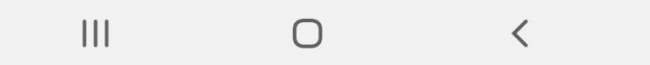

Ezután átirányít a PTE bejelentkezési oldalára.

Itt megadjuk a jelszót (Neptun belépéshez használt jelszó).

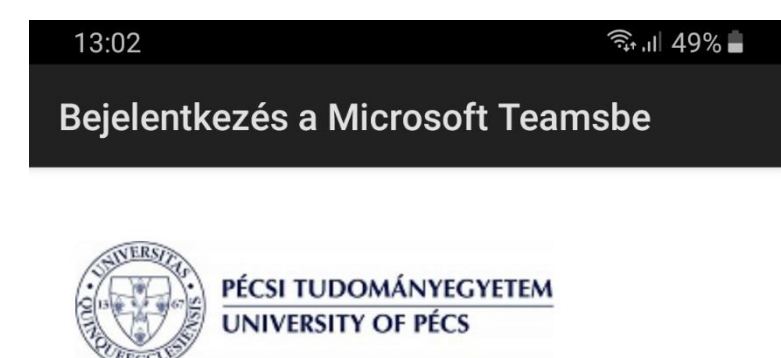

Bejelentkezés a szervezeti fiókjával

ehakod@tr.pte.hu

Jelszó

Bejelentkezés

A Microsoft online szolgáltatások használatához jelentkezzen be az egyetemi azonosítójával, amelyet kérjük azonosító@tr.pte.hu formában adjon meg. Kérdés, vagy probléma esetén kérjük ide írjon emailt: sd@pte.hu.

Use your ID in ID@tr.pte.hu form to sign-in to Microsoft online services. If you have any questions please send as an email to sd@pte.hu.

© 2013 Microsoft

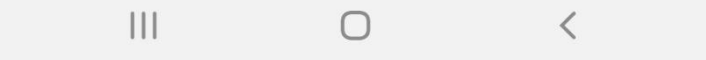

Egy rövid tájékoztatás után rögtön használható a Teams.

13:02

 $\widehat{\epsilon}_{\rm int}$  49%

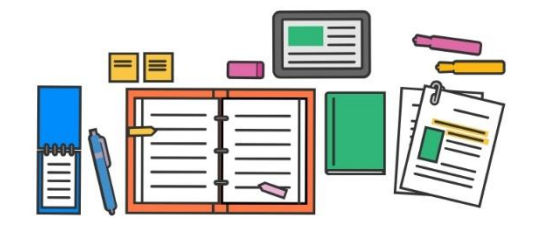

Feladatok, fájlok, jegyzetek és minden egyéb egy helyen elérhető, ami az osztályokhoz szükséges.

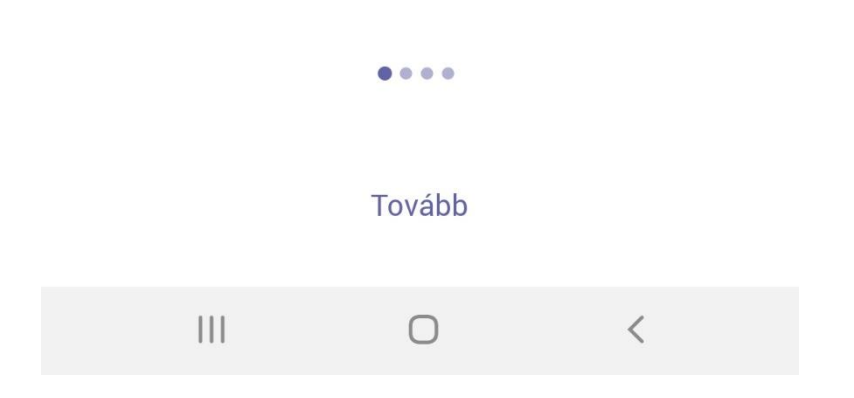